## Zorgportaal: Inloggen op je zorgportaal

1. Ga naar internet en vul in de zoekbalk het volgende in: <https://heros.pcmenen/be.8443>

Je krijgt dan onderstaande scherm:

2. Klik bij dit scherm op "gebruikersnaam"

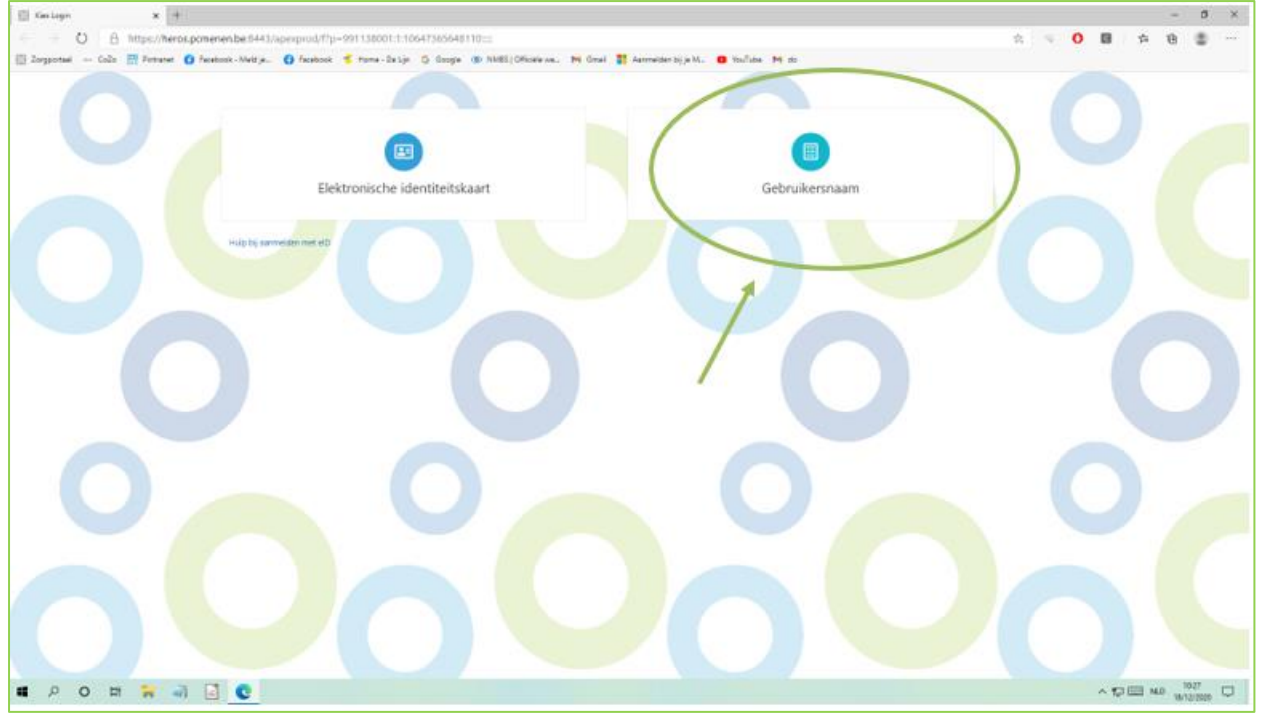

Je krijgt dan het volgende scherm.

- $\times$  +  $\boxtimes$  Legin I  $a - x$  $\epsilon$  $\rightarrow$  0  $O$   $B$  $\overline{a}$  $\overline{a}$ v.  $\bullet$  $\frac{1}{22}$  Zory  $6.6$ HErOS **E PORT JE CE**  $\Box$   $\Box$   $\Box$   $\Box$
- 3. Vul hier je e-mailadres in
- 4. Open je mailbox. Daar kreeg je een mail met je inloggegevens. Is dit niet het geval? Verwittig dan je hulpverlener.
- 5. Vul het wachtwoord in die in deze mail staat. Dit wachtwoord is eenmalig te gebruiken. Na alle stappen doorlopen te hebben, kan je een nieuw, voor jouw te onthouden, wachtwoord invullen.
- 6. Klik op 'Aanmelden'

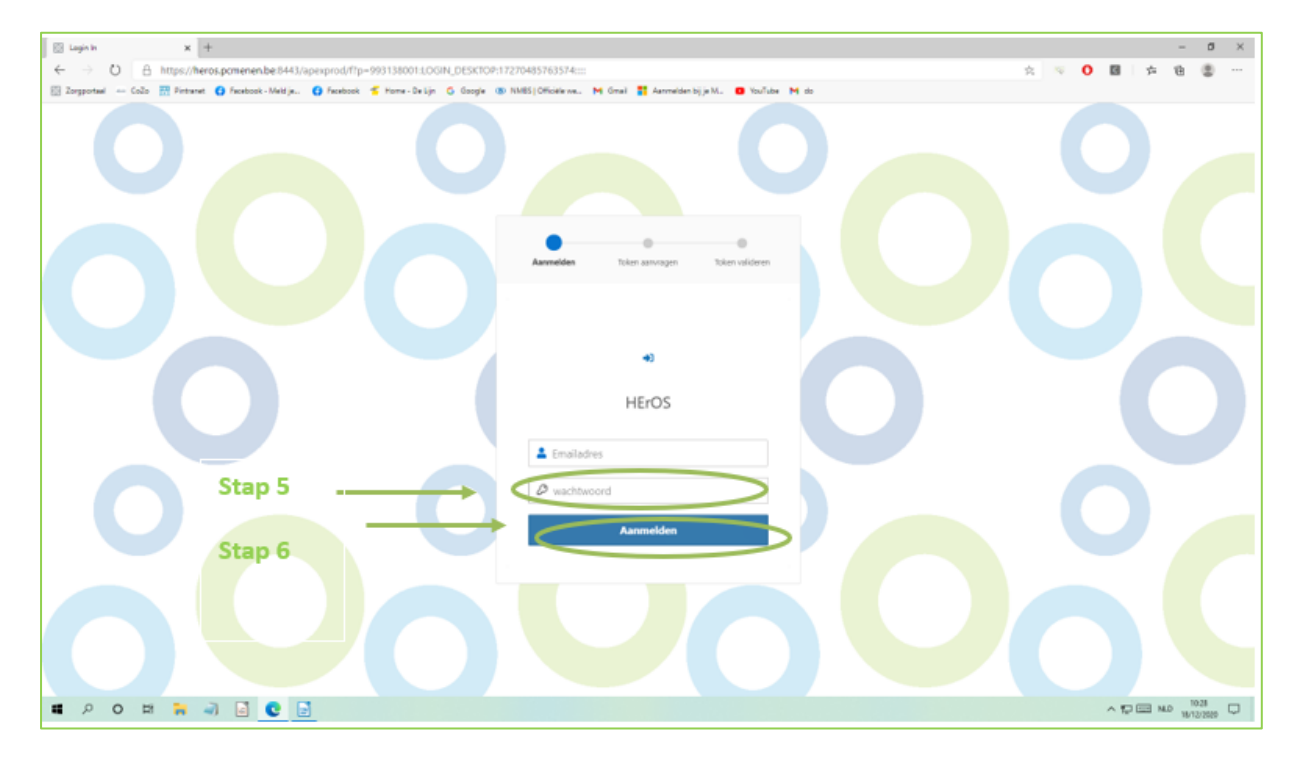

## 7. Je krijgt dan het volgende scherm:

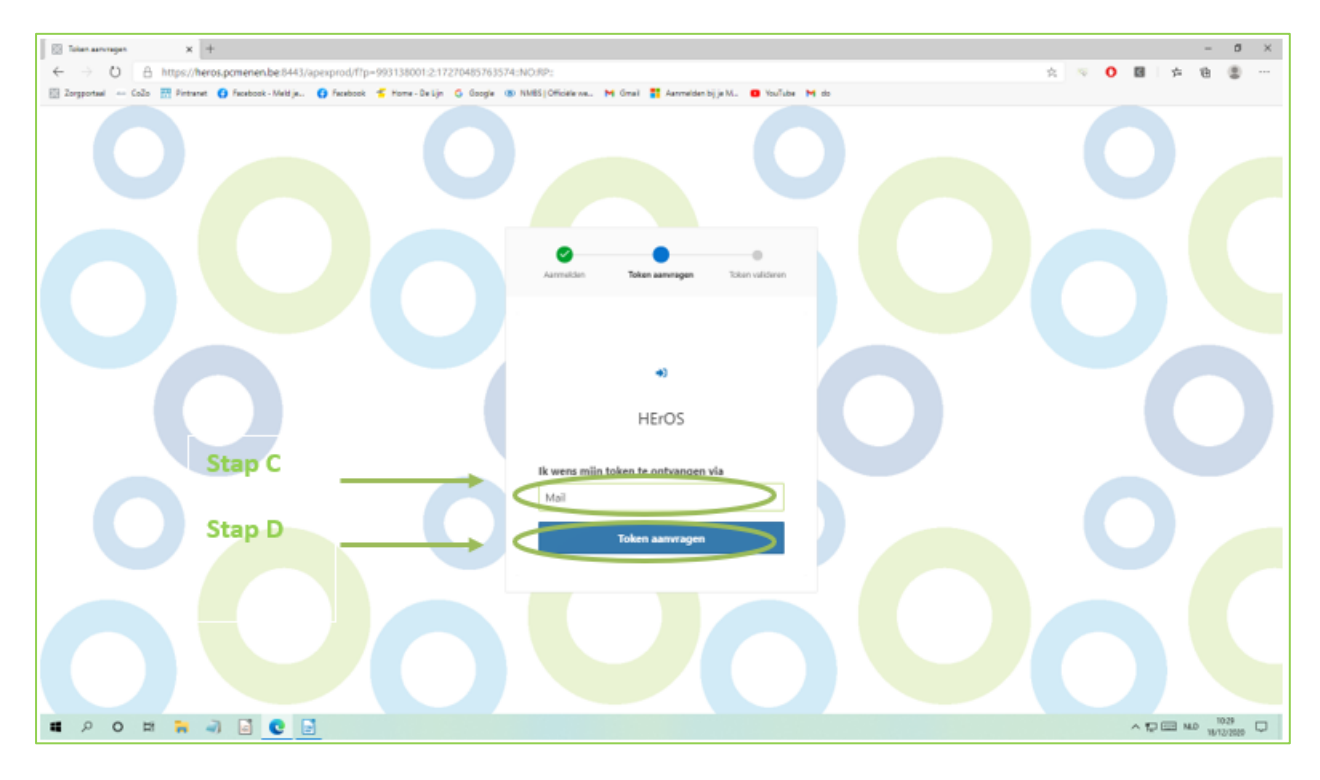

- 8. Om je Token in te kunnen vullen, volg je volgende stappen:
	- a. Open je mailbox
	- b. Je ontving een nieuwe mail, waarin er een cijfercombinatie staat.
	- c. Vul deze cijfercombinatie in in het aangeduide vakje (zie bovenstaande afbeelding).
	- d. Druk op "Token aanvragen".

Wanneer je al deze stappen correct hebt uitgevoerd, wordt je omgeleid naar jouw zorgportaal.

Hierin kies je **eerst een nieuw wachtwoord**. Dit wordt je automatisch gevraagd.

## **Om je nieuw wachtwoord correct in te stellen, neem je volgende stappen:**

- 1. Vul in het eerste lijntje het wachtwoord in die je in de eerste mail (zelfde wachtwoord als bij stap 5).
- 2. Vul in het volgende lijntje jouw nieuw gekozen wachtwoord in.
- 3. Vul dit opnieuw in in het laatste lijntje (dit ter bevestiging en om fouten te vermijden)
- 4. Vanaf nu moet je telkens je je wilt aanmelden, dit **nieuwe wachtwoord** ingeven bij stap 5. De overige stappen blijven ook hetzelfde.

Veel succes.